## gui\_canABH3 操作マニュアル

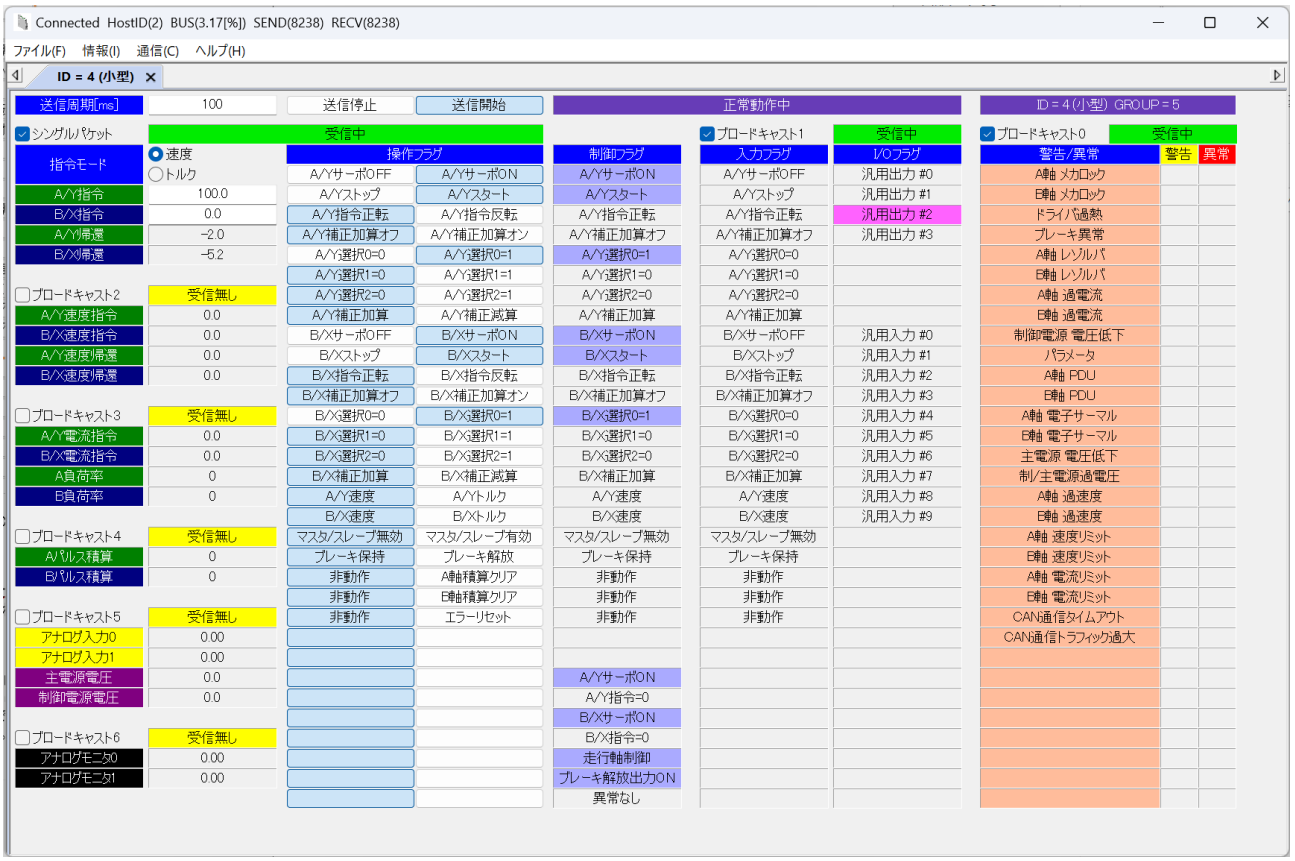

Windows OS 上で、弊社製 CAN-Converter(USB-CAN 変換器)を使い USB 経由で ABH3c シリーズと CAN-Bus の通信を行うための操作マニュアルです。

詳細については各製品の取扱説明書をご確認ください。

ABH3c

小型ABH3c取扱説明書

ABH3取扱説明書

ABH3 CAN 仕様取扱説明書

CAN-Converter

USB-CAN 変換器 取扱説明書

gui\_canABH3

gui\_canABH3 簡易マニュアル

# 目次

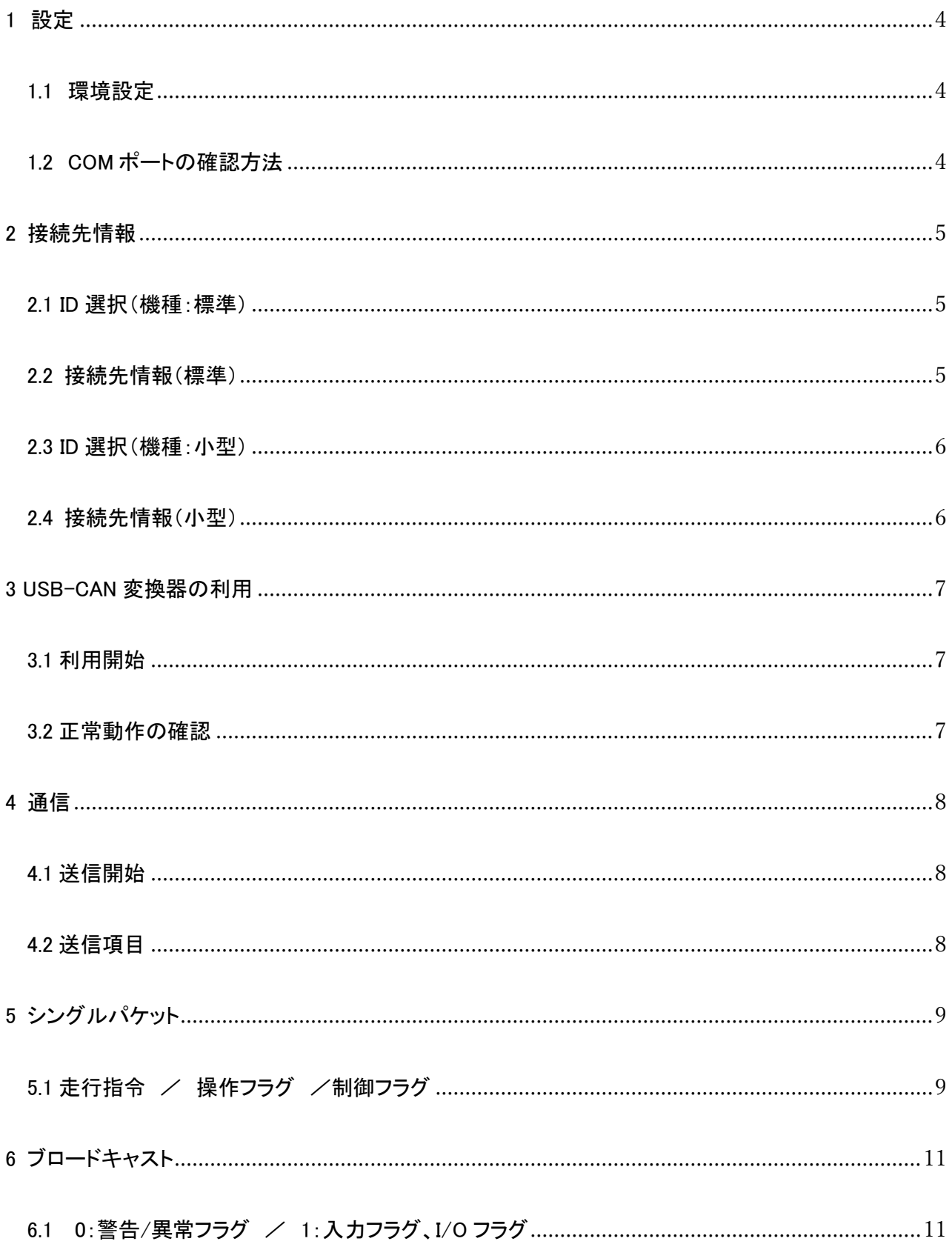

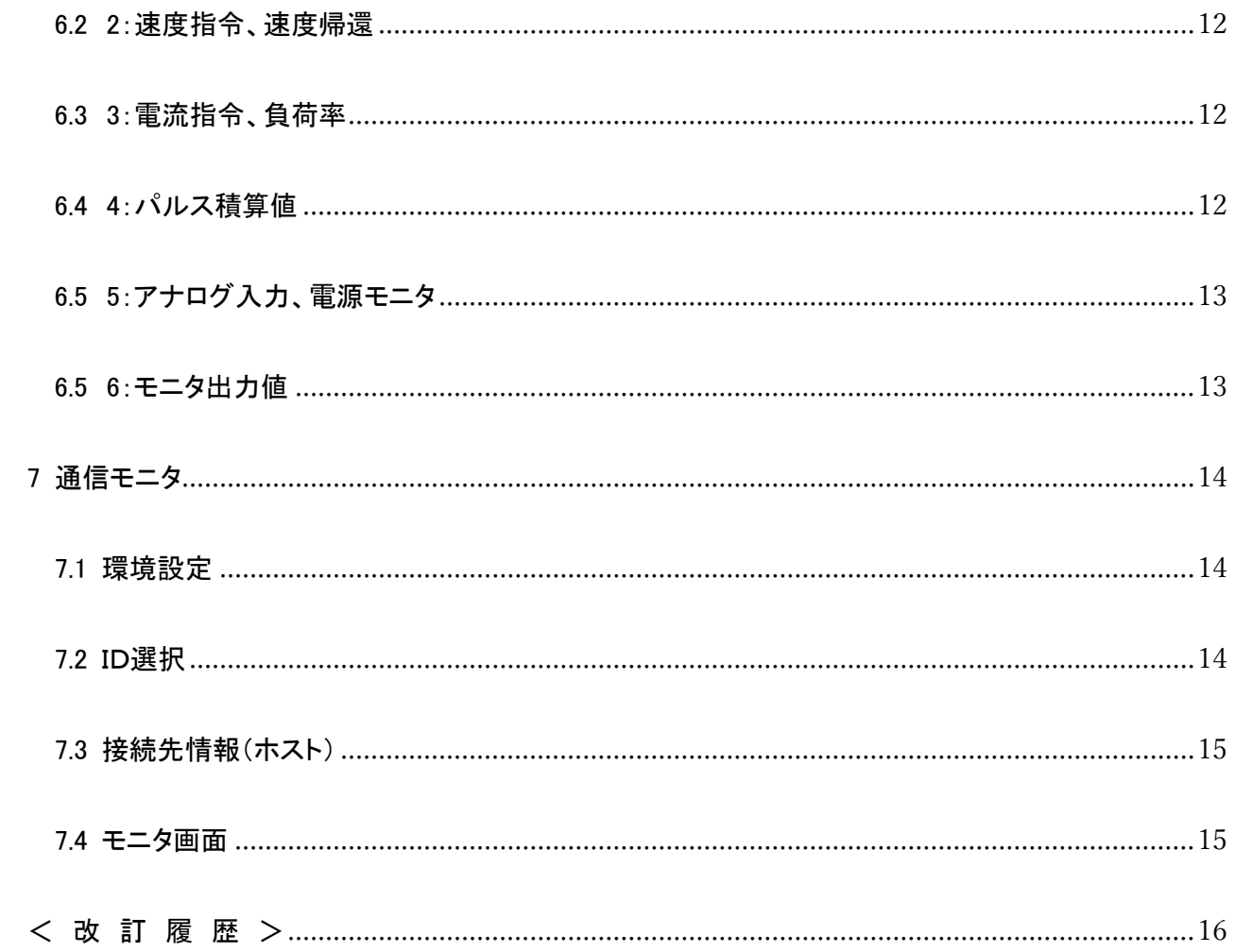

#### <span id="page-3-0"></span>1 設定

#### <span id="page-3-1"></span>1.1 環境設定

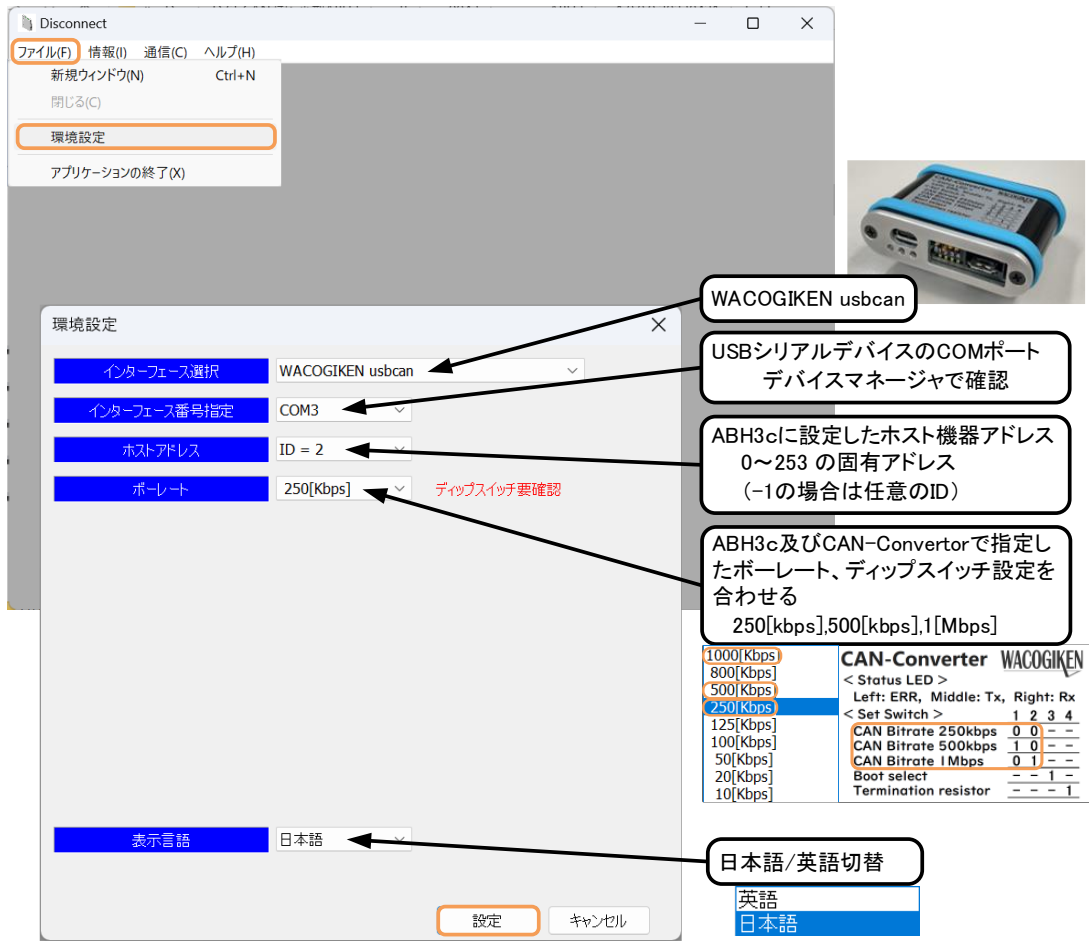

<span id="page-3-2"></span>1.2 COM ポートの確認方法

デバイスマネージャー

(スタートボタンを右クリック 又は、"Windows ロゴキー+X"でメニューから選択)

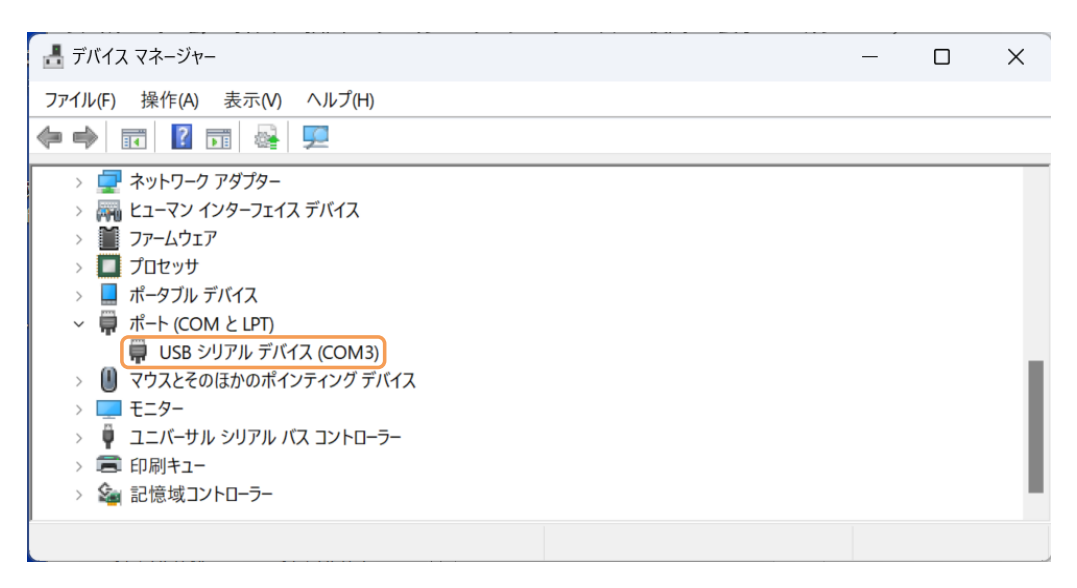

#### <span id="page-4-0"></span>2 接続先情報

#### <span id="page-4-1"></span>2.1 ID 選択(機種:標準)

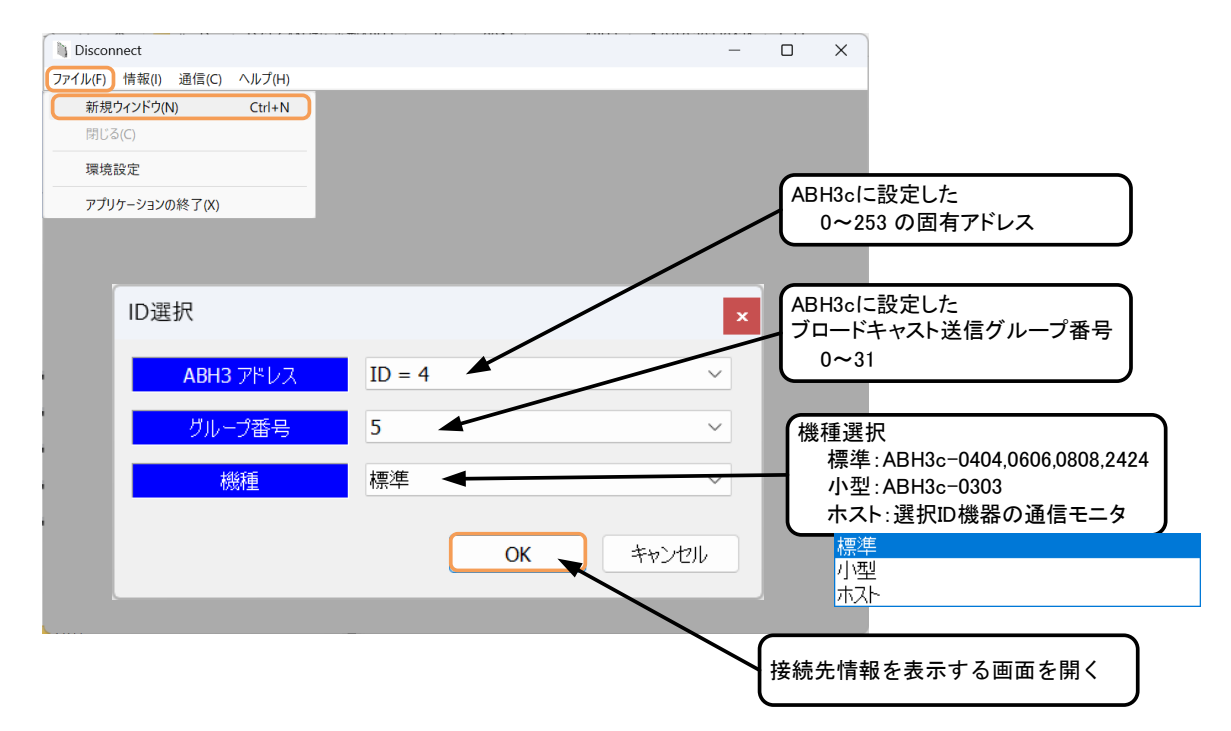

#### <span id="page-4-2"></span>2.2 接続先情報(標準)

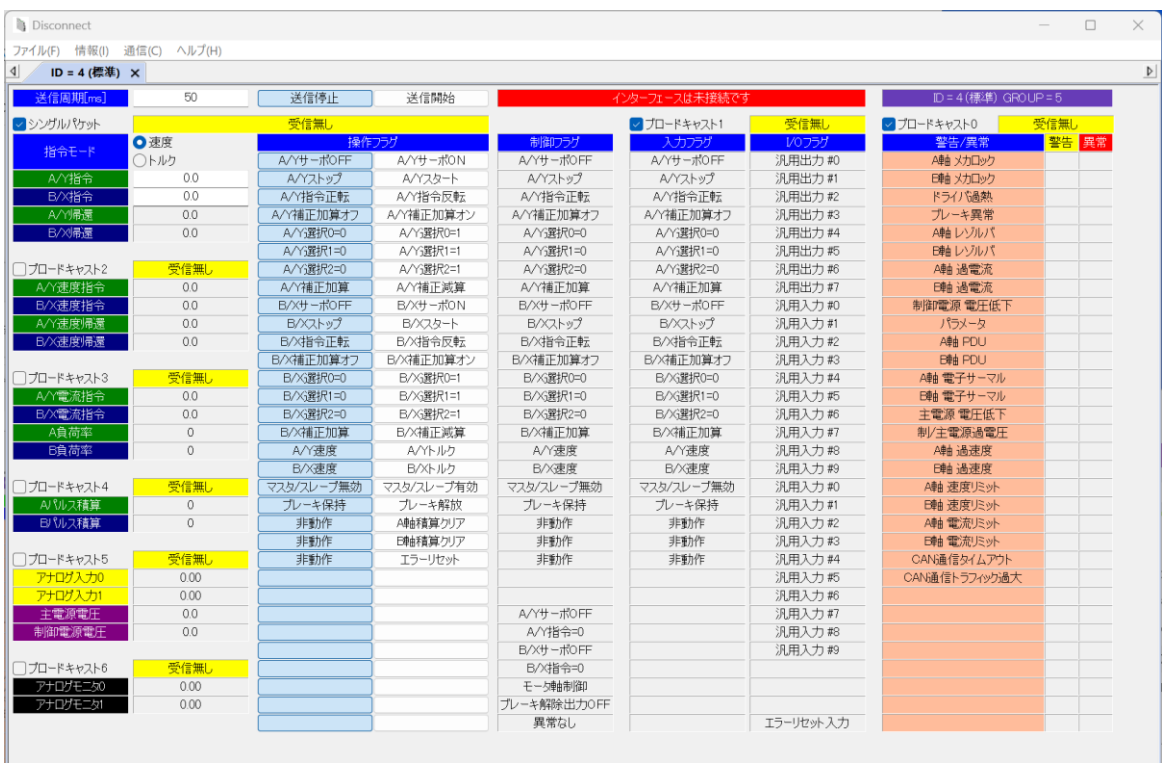

#### <span id="page-5-0"></span>2.3 ID 選択(機種:小型)

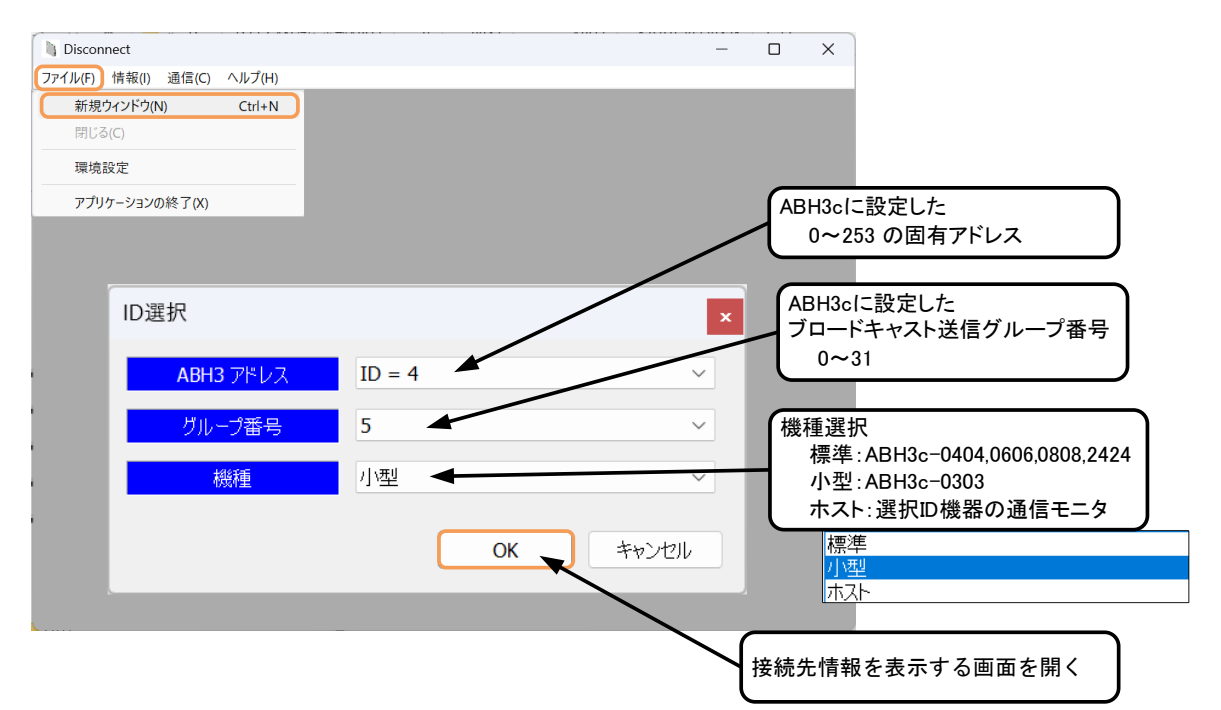

#### <span id="page-5-1"></span>2.4 接続先情報(小型)

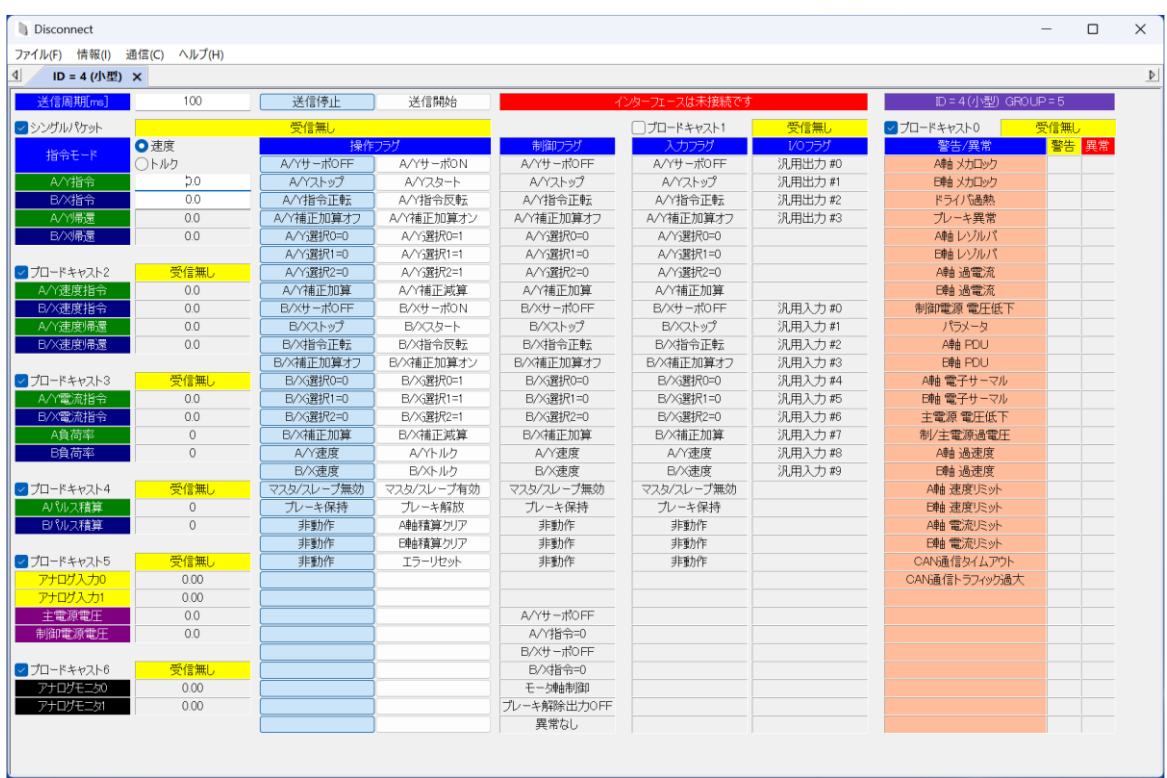

小型は、標準と比べて I/O フラグの汎用入出力点数が少なくなります。

操作画面は、機種:小型の画面を使って説明します。

#### <span id="page-6-0"></span>3 USB-CAN 変換器の利用

#### <span id="page-6-1"></span>3.1 利用開始

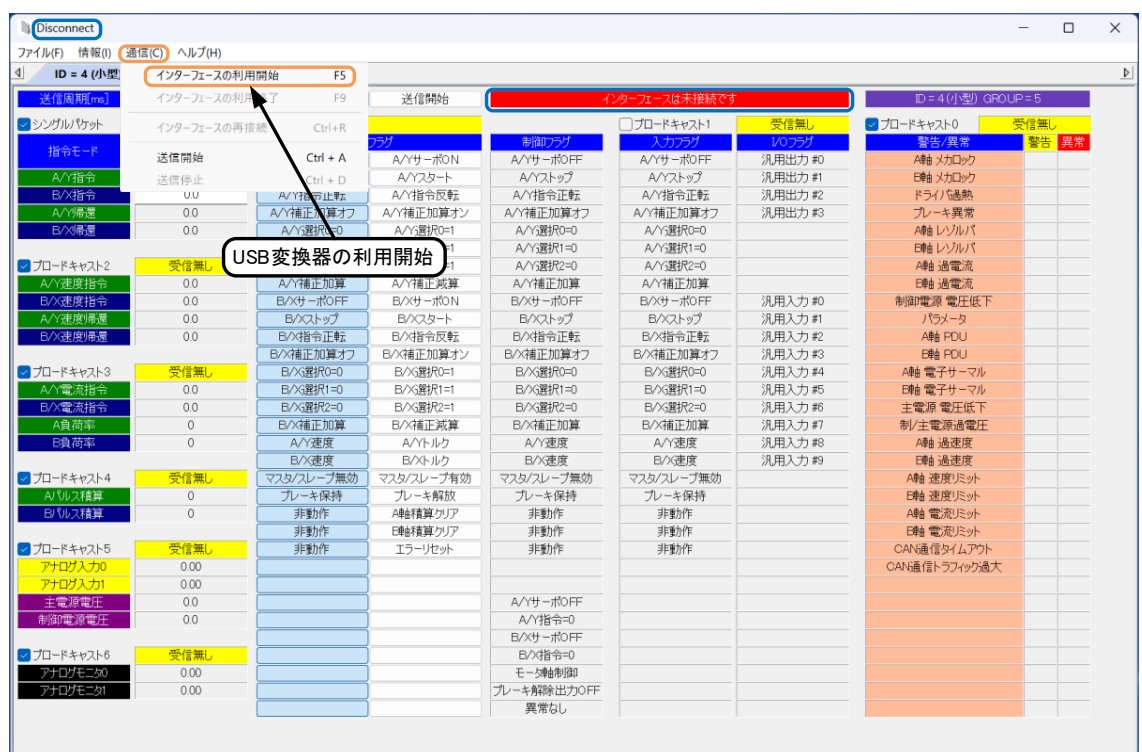

#### 通信メニュー → インターフェースの利用開始 又は、"F5 キー"

#### <span id="page-6-2"></span>3.2 正常動作の確認

左上の情報表示

Disconect → Connected Hosted(ホストアドレス),CAN-busの利用率,送受信カウンタ表示 CAN-busの利用率,送受信カウンタ表示は情報メニューからON/OFF可能です。 ブロードキャスト1の上にあるステータス表示

正常動作中 (接続できなければ、"インターフェースは未接続です"等のエラー表示) 送信周期:10-10000[ms]この設定周期毎に送信可能状態であれば送信を行います。

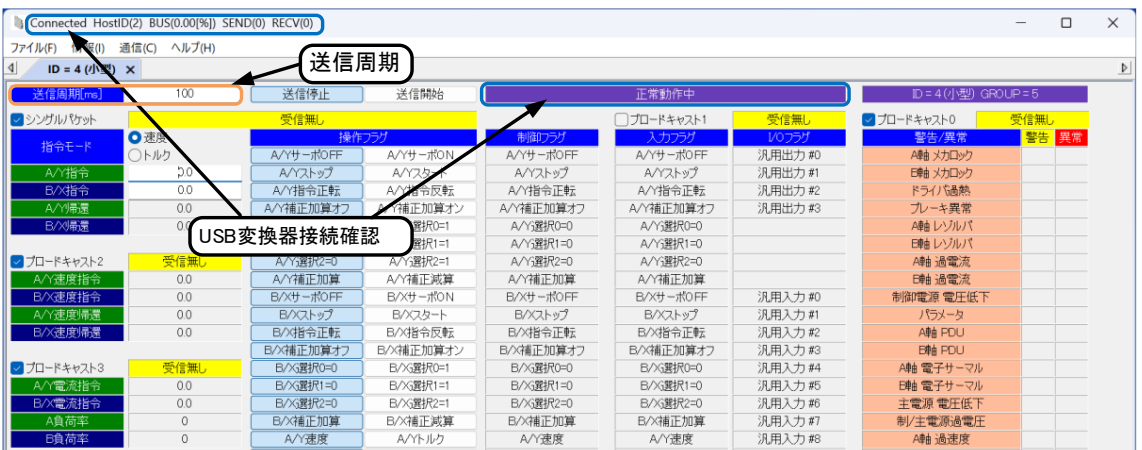

#### <span id="page-7-1"></span><span id="page-7-0"></span>4 通信

#### 4.1 送信開始

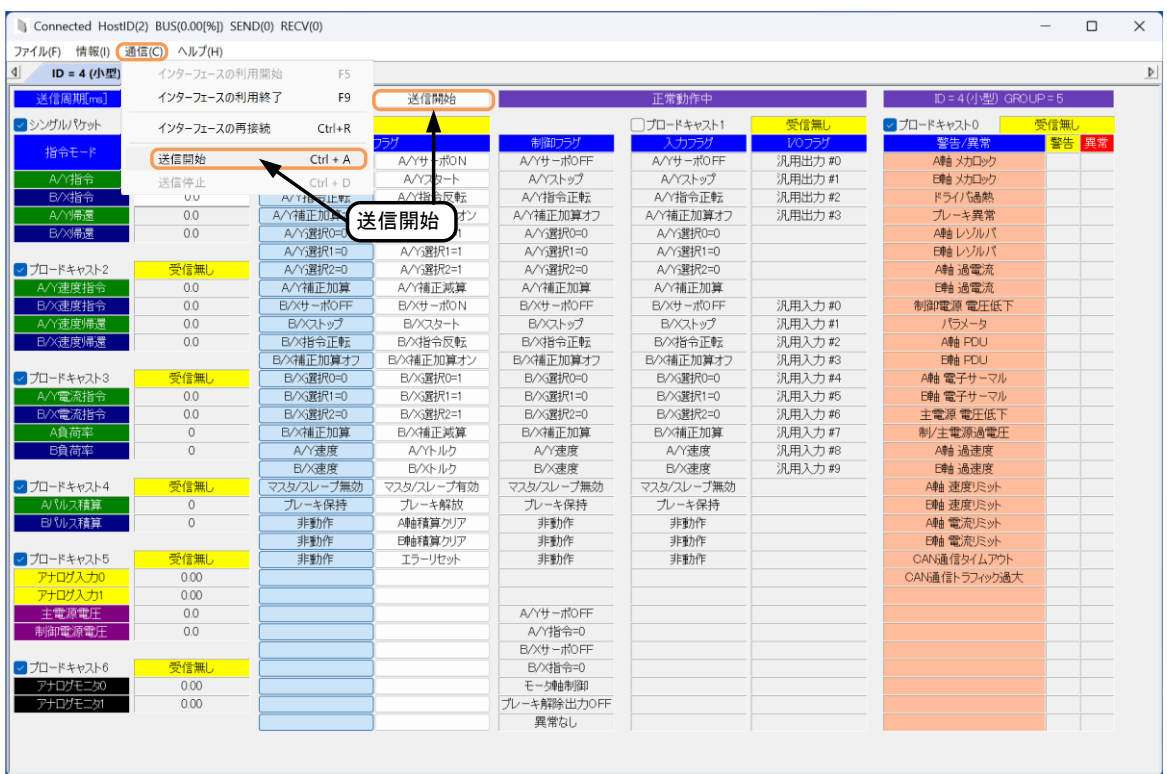

#### 通信メニュー → 送信開始, "Ctrl + A" 又は、送信開始ボタン

#### <span id="page-7-2"></span>4.2 送信項目

項目名にチェックが入っているとその項目の送信が開始されます。

 項目名の右側が黄色の受信無しから緑色の受信中に代わり、その下に項目名に対応する 最後に受信したデータが表示されます。

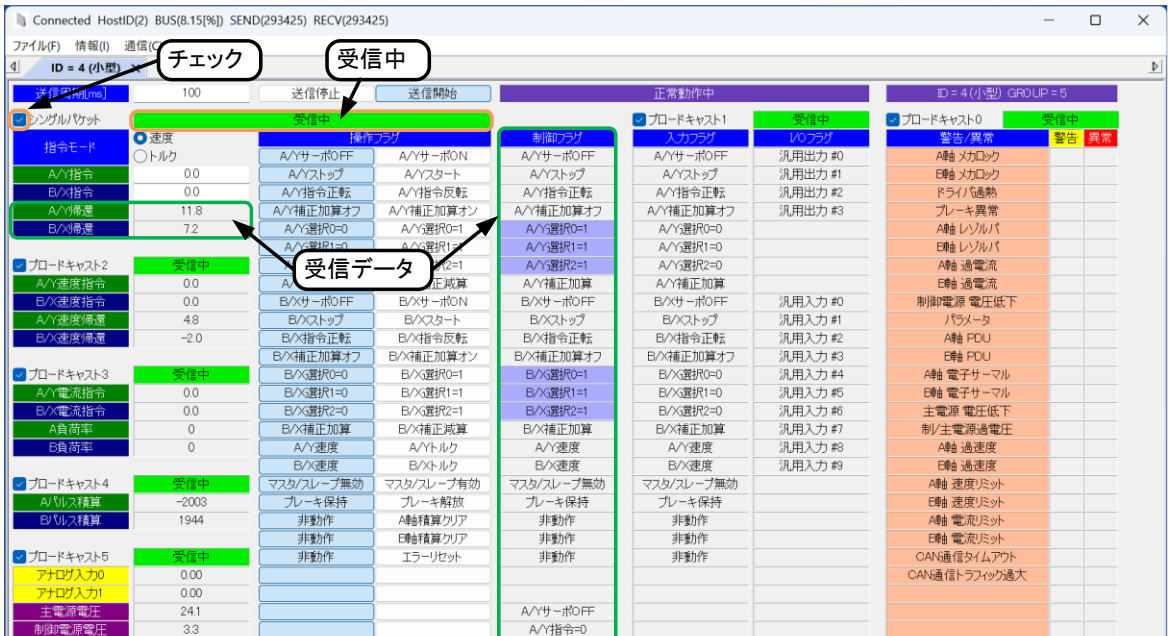

#### <span id="page-8-0"></span>5 シングルパケット

シングルパケットの項目にチェックを入れるとシングルパケットの送受信を開始します。

#### Connected HostID(2) BUS(2.27[%]) SEND(14974) RECV(14973) 速度/トルク 切替 ファイル(F) 情報(I) 通信(C) ヘルプ(H) 指令の変換係数を変えています。  $\vert$   $\vert$ ID = 4 (小型)  $\times$ ABH3cの設定に合わせてください。 送信開始 送信周期[ms] 100 送信停止 マシングルパケット 乳信中 ○速度 操作プ 制御フラグ × 指令モード ○トルク A/YサーボOFF A/YサーボON A/YサーボOFF A/Y指令  $\overline{00}$ A/Yストップ A/Yスタート A/Yストップ B/X指令  $0<sub>0</sub>$ A/Y指令正転 A/Y指令反転 A/Y指令正転 A/Y帰還  $-11.6$ A/Y補正加算オフ A/Y補正加算オン A/Y補正加算オフ B/X帰還  $-6.0$ A/Y课択0=0 A/Y课択0=1 A/Y選択0=1 A/Y選択1=0 A/Y選択1=1 A/Y選択1=1 A/Y選択2=0 A/Y選択2=1 A/Y選択2=1 A/Y補正加算 A/Y補正減算 A/Y補正加算 帰還データ **B/XサーボOFF** B/XサーボON **B/XサーボOFF** 指令値に対応する帰還データ 速度モード 帰還速度[min-1 ] B/Xストップ B/Xスタート B/Xストップ トルクモード [%] B/X指令正転 B/X指令反転 B/X指令正転 B/X補正加算オフ B/X補正加算オフ B/X補正加算オン B/X選択0=0 B/X選択0=1 B/X選択0=1 指令値入力 B/X選択1=0 B/X選択1=1 B/X選択1=1 直接値を入力してください。 B/X選択2=0 B/X選択2=1 B/X選択2=1 速度指令 最小単位:0.2 [min-1 ] B/X補正加算 B/X補正減算 B/X補正加算 トルク指令 最小単位:0.01[%] A/Y速度 A/Yトルク A/Y速度 入力中は赤色表示でEnterで有効になり B/X速度 B/Xトルク B/X速度 ます。 マスタ/スレーブ無効 マスタ/スレーブ有効 マスタ/スレーブ無効 ブレーキ保持 ブレーキ解放 ブレーキ保持 非動作 A軸積算ケリア 非動作 非動作 非動作 操作フラグ 日軸積算クリア ボタンを押してフラグをセットします。 非動作 エラーリセット 非動作 選択されたボタンに色が付きます。 操作フラ A/YサーボOFF A/YサーボOFF A/YサーボON A/Y指令=0 A/Yストップ A/Yスタート B/XサーボOFF B/X指令=0 走行軸制御 制御フラグ ブレーキ解除出力OFF 操作フラグとドライバの入力フラグの論理式の結果で、 現在のABH3cの運転状況の表示です。 異常なし

#### <span id="page-8-1"></span>5.1 走行指令 / 操作フラグ /制御フラグ

指令選択

ABH3c のデータ選択で選んだ内部データ番号の、A/Y 及び B/X の指令選択を"CAN ホスト"に設定しな いと CAN 通信からの指令は有効になりません。

指令モード

ABH3c の制御モード、速度/電流(トルク)に合わせてください。

指令値及び帰還データは、このモードに合わせて、変換されます。

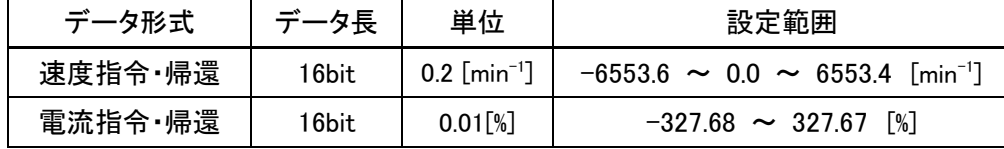

操作フラグ

ボタンを選択することで操作します、選択されたボタンに応じてフラグが変わります。

内部データ選択

A/Y 選択 0~2、B/X 選択 0~2 は正論理です、IO コネクタ側で入力フラグを ON にしていないと、全て OFF となり内部データ#7 が選択され、操作フラグからの内部データ選択はできません。 CAN 通信から内部データ選択を行う場合、ABH3c 側の信号設定-デジタル入力で A/Y 選択 0~2、B/X 選択 0~2 の信号選択を ON に固定するか、IO コネクタ側で GND に接続する必要があります。

制御フラグ

ABH3c の運転状態を確認する事ができます。

操作フラグを操作しても ABH3c で、CAN 通信の操作フラグとドライバの入力フラグの論理式で、論理積 (AND 条件)を選択している場合、IO コネクタの入力フラグも同様に選択しないと、制御フラグは変わりま せん。

(詳細は CAN 取扱説明書:3-2 CAN 通信パラメータを確認ください。)

<span id="page-10-0"></span>6 ブロードキャスト

受信したい項目名にチェックを入れてください。

項目名にチェックが入ると、その項目のリクエスト送信要求を開始します。

### <span id="page-10-1"></span>6.1 0:警告/異常フラグ / 1:入力フラグ、I/O フラグ

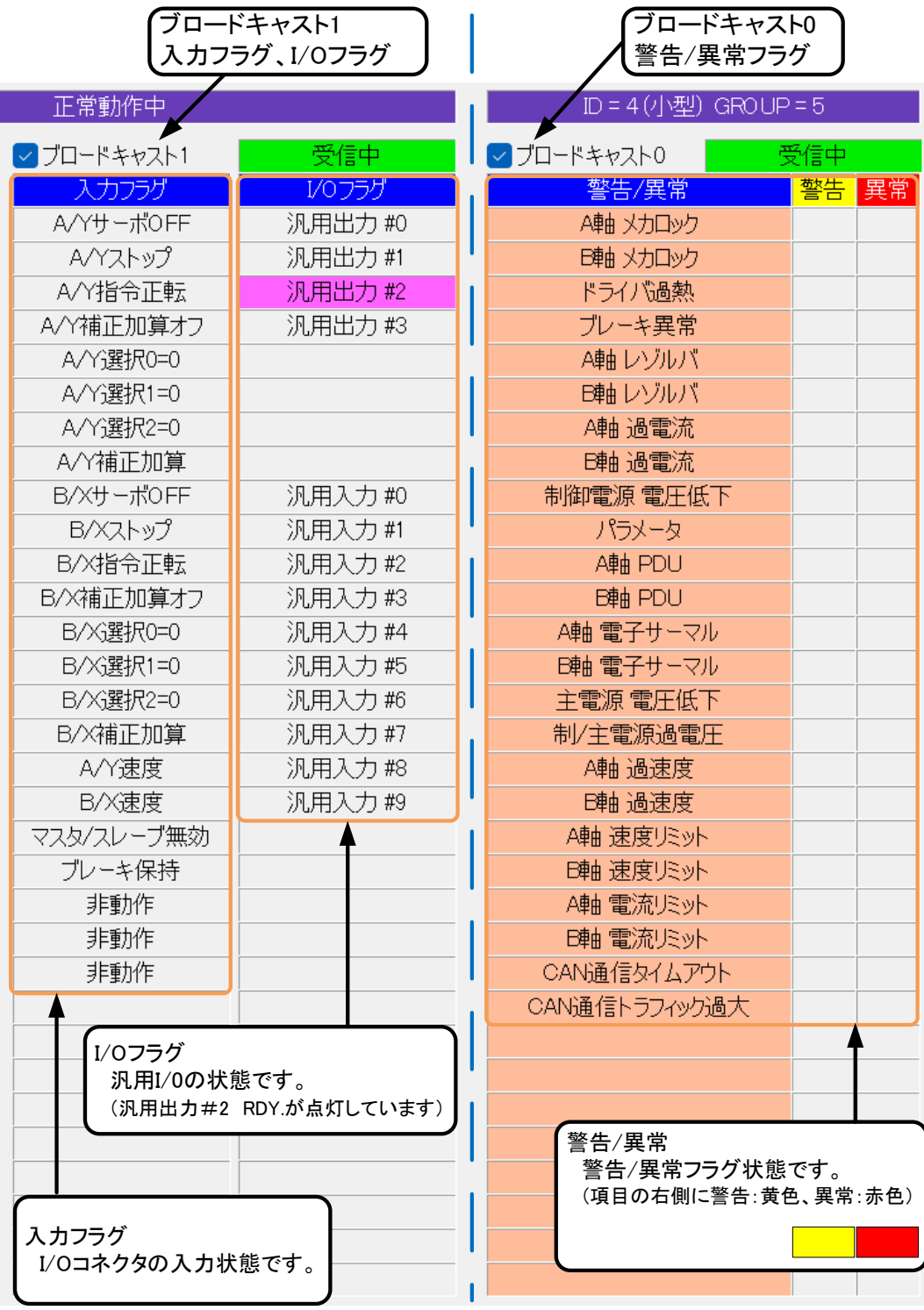

#### <span id="page-11-0"></span>6.2 2:速度指令、速度帰還

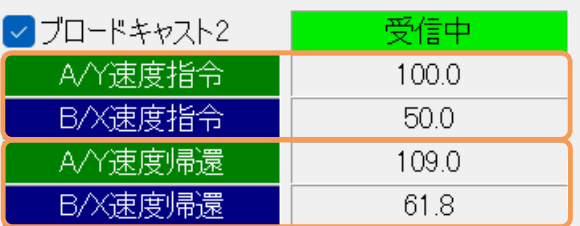

A/Y|B/X 速度指令 : ドライバ設定による加減速計算後の速度指令値を示します。

A/Y|B/X 速度帰還 : 制御モデルに沿った軸別帰還速度を示します。

| データ形式   |        | 単位                         | 設定範囲                                         |
|---------|--------|----------------------------|----------------------------------------------|
| 速度指令·帰還 | l 6bit | $0.2$ [min <sup>-1</sup> ] | $-6553.6$ $\sim$ 6553.4 [min <sup>-1</sup> ] |

#### <span id="page-11-1"></span>6.3 3:電流指令、負荷率

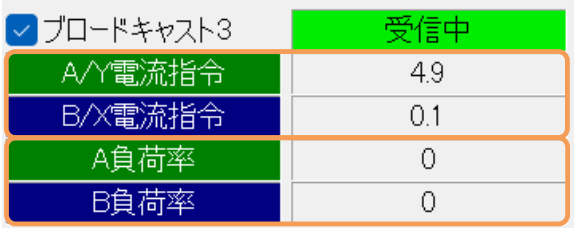

A/Y|B/X 電流指令 : ドライバ内速度アンプ出力、またはトルクモード指令値を示します。

A|B 負荷率 : A|B 軸の電子サーマル負荷率を示します。

| データ形式 | データ長   | 単位         | 設定範囲                   |
|-------|--------|------------|------------------------|
| 電流指令  | 16bit  | $0.01[\%]$ | $-327.68$ ~ 327.67 [%] |
| 負荷率   | l 6bit | $1[\%]$    | $0 \sim 255$ [%]       |

#### <span id="page-11-2"></span>6.4 4:パルス積算値

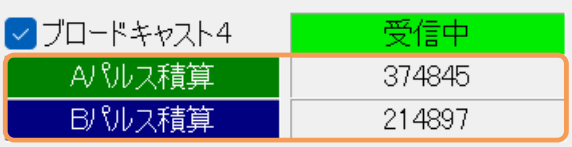

A|B パルス積算値 : 各モータのパルス積算値を示します。

(モータ 1 回転パルス数はドライバパラメータで設定されます。)

| データ形式  | 長     | 単位       | 設定範囲                                          |
|--------|-------|----------|-----------------------------------------------|
| パルス積算値 | 32bit | 1[Pulse] | $\vert$ -2147483648 $\sim$ 2147483647 [Pulse] |

#### <span id="page-12-0"></span>6.5 5:アナログ入力、電源モニタ

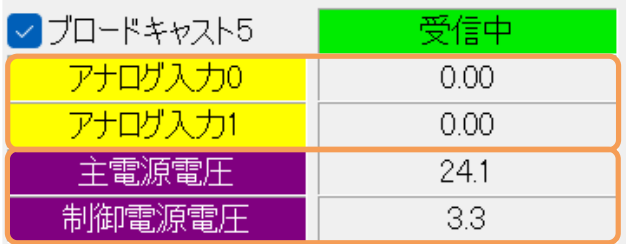

アナログ入力 0|1 : ドライバ IO コネクタのアナログ指令電圧値を示します。

主電源電圧:主電源電圧値を示します。

制御電源電圧:制御電源電圧値を示します。

(小型ドライバでは内部3.3V電源モニタ値を示します。)

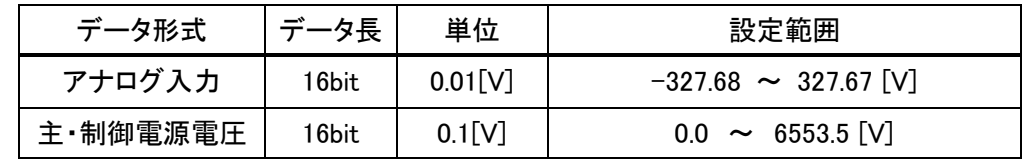

<span id="page-12-1"></span>6.5 6:モニタ出力値

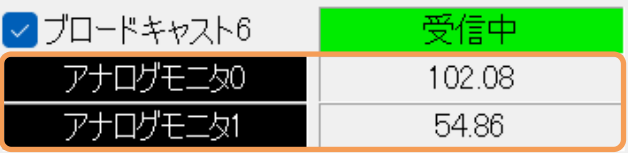

モニタ 0|1 データ : アナログモニタ出力の選択項目を内部データ形式で表します。

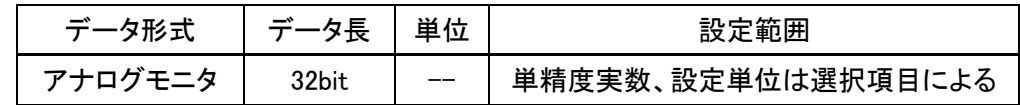

<span id="page-13-0"></span>7 通信モニタ

ID 選択でホストを選択すると、選択した ID 機器の送信状態をモニタすることができます。 ホスト ID=2、 ABH3c ID=4 のときの、ホストの送信モニタの手順を説明します。

#### <span id="page-13-1"></span>7.1 環境設定

ホストアドレスを、未使用の ID(モニタしたい機器 ID 以外)に設定してください。

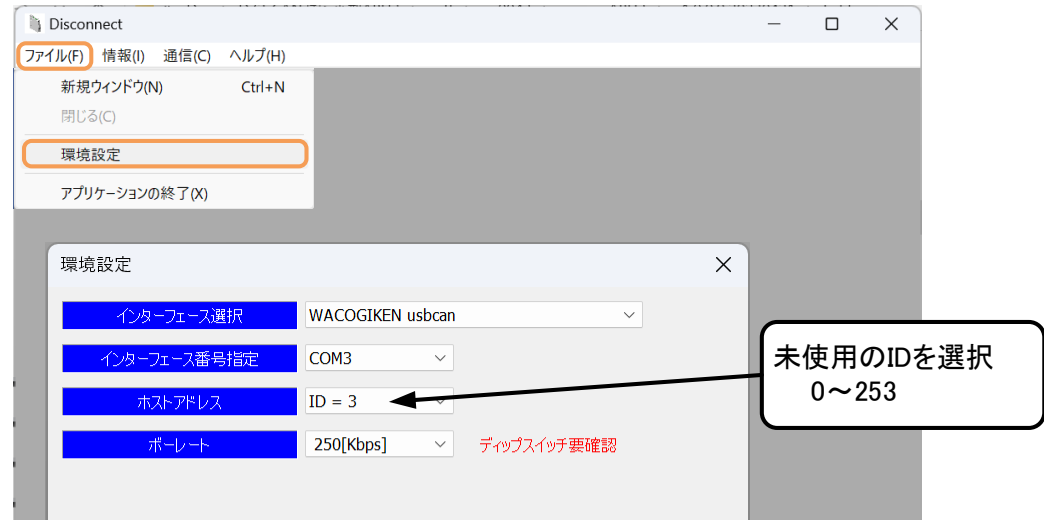

#### <span id="page-13-2"></span>7.2 ID選択

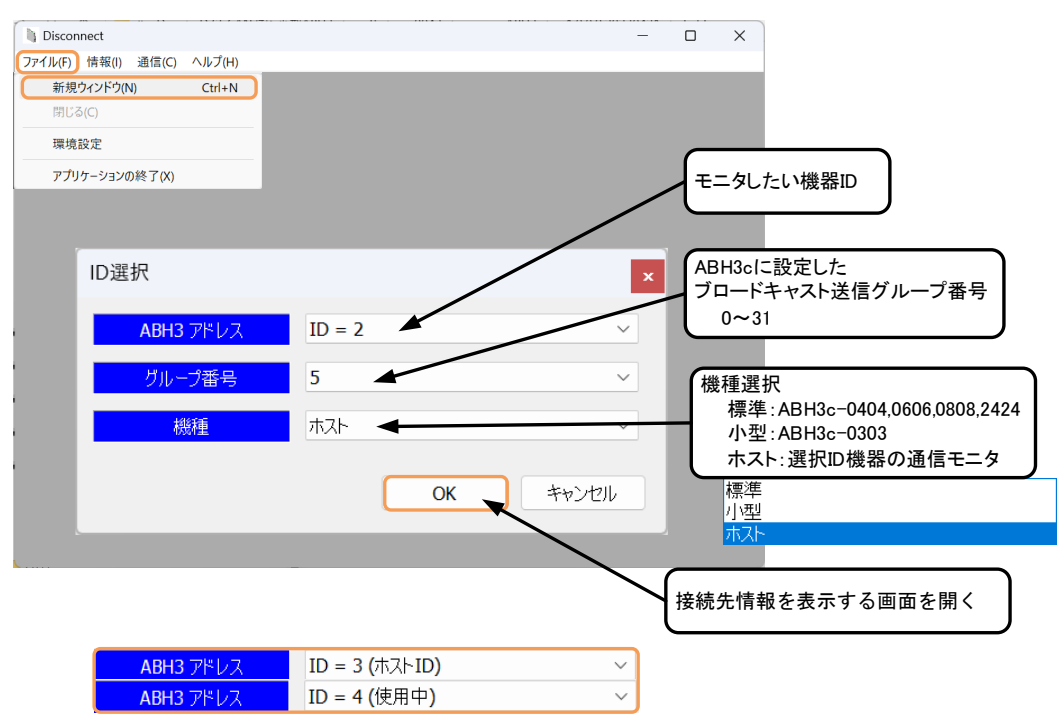

ABH3 アドレスに、上記のような注釈のついた ID(既に開いているアドレスやホストアドレス)を選択 すると、ID が重複するため OK ボタンを押すことができません。

使用中であれば使用中 ID の接続先情報のタブを閉じるか、7.1 環境設定の、ホストアドレスを、 未使用の ID に設定し直してください。

#### <span id="page-14-0"></span>7.3 接続先情報(ホスト)

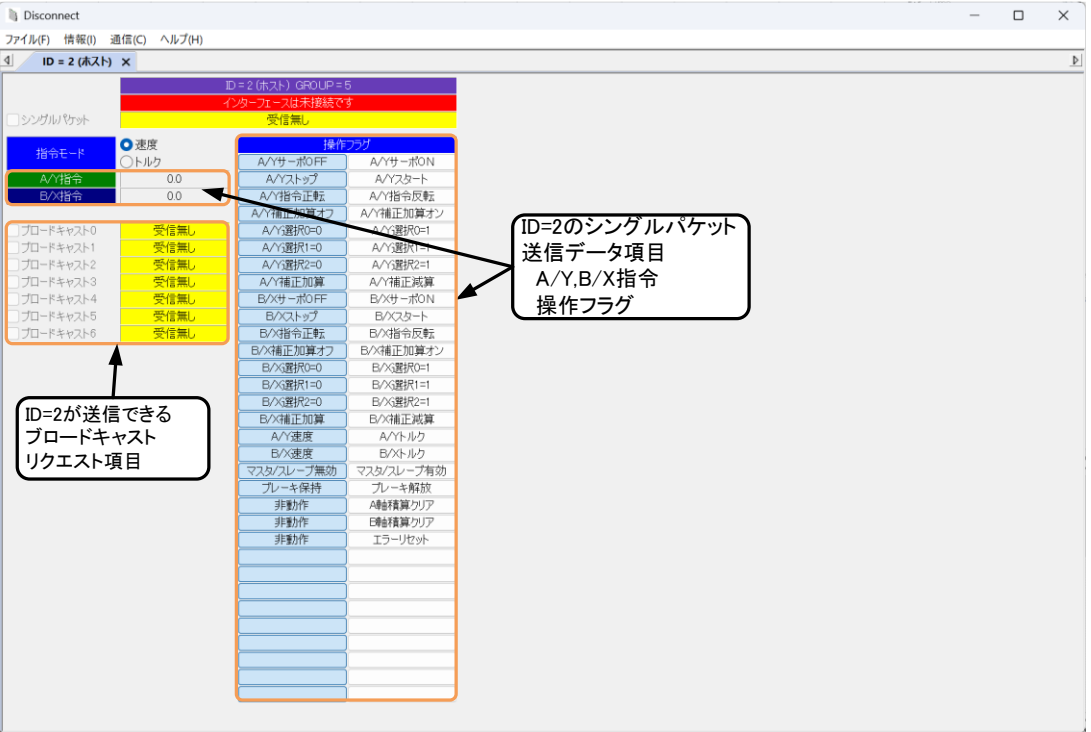

 "3.1 利用開始"の操作で受信を開始できます。 通信メニュー → インターフェースの利用開始 又は、"F5 キー"

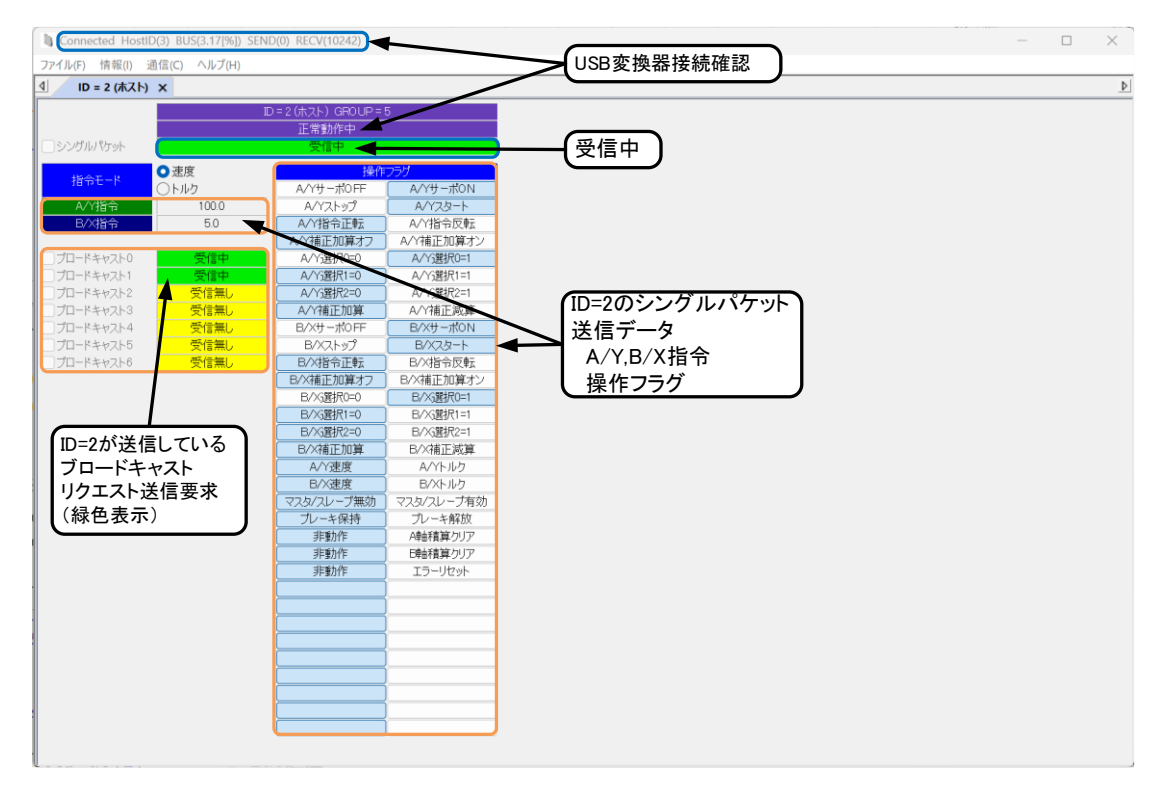

<span id="page-14-1"></span>7.4 モニタ画面

モニタ画面なので左上の情報表示の送信カウンタはSEND (0) となります。

#### <span id="page-15-0"></span>< 改 訂 履 歴 >

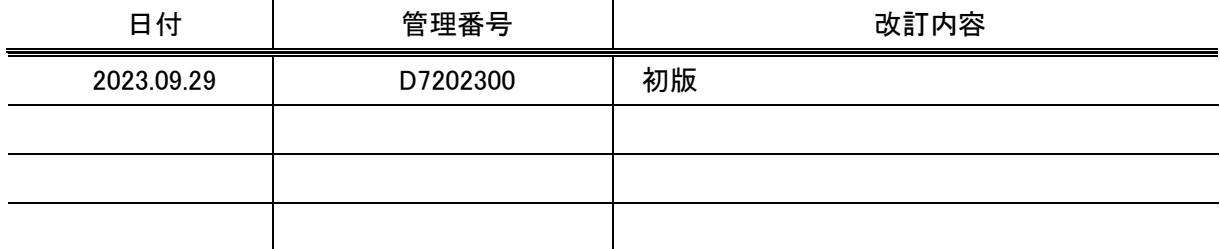

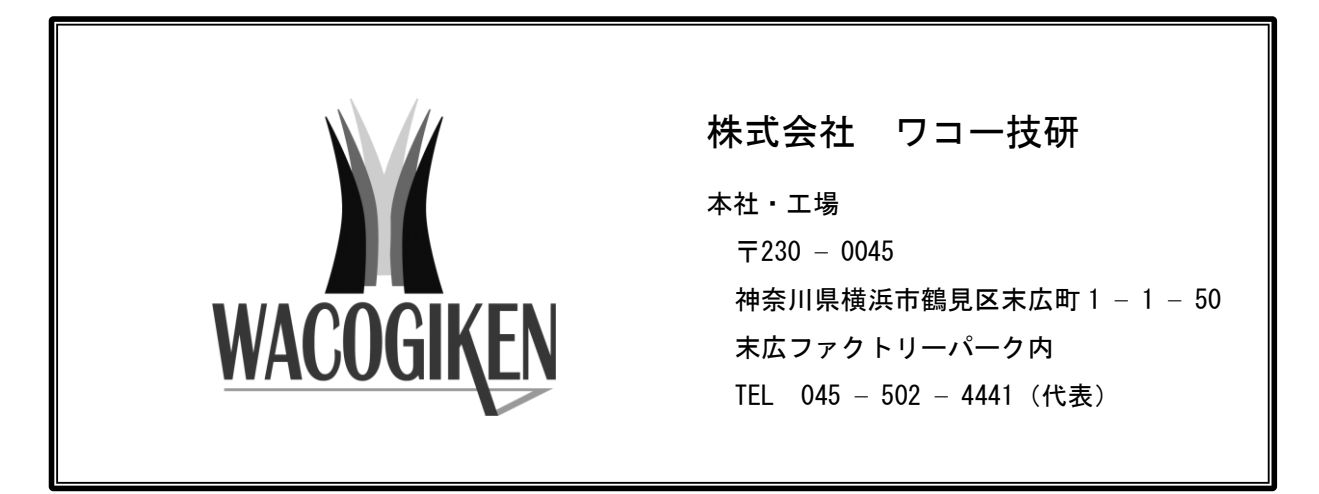

仕様は改良・改善のため予告なく変更することがあります。